# ACM Web Toolkit Action Items Usage Guide

by Matthew Cleveland May 20, 2009

#### **Introduction**

The Action Items toolkit allows members of your body to manage existing tasks, view previous tasks, and create new tasks. It is an efficient way to get an overview of the pending and completed activities of the members of your body. This toolkit has been used for several years by the History Committee to track action items. To access this toolkit, click the designated Action Items link. This will take you to the default view, as discussed in the following section.

This guide outlines Action Items toolkit usage. In particular, it demonstrates toolkit navigation, how to add new Action Items, how to update existing Action Items, and how to finish and reassign existing Action Items. (Note that only users with administrative credentials have access to the Action Items functionality.)

#### **Setup**

In order to activate the ACM Web Toolkit for a body, one of the volunteers of your body should simply email the webmaster ([history-webmaster@acm.org](mailto:history-webmaster@acm.org)) with your request. In their response, the webmaster will request a body name, which will be used to uniquely identify your organization. After some initial server setup, you will then be provided with a URL, linking to your internal site. This URL will be embedded in your own site (note the site is designed to make use of CSS files, if desired), dynamically populating it with the appropriate content, which will be stored in the central ACM History database. The pages in which you embed the provided links should be formatted using a specified layout in order to take full advantage of the functions, such as the top links, provided by the toolkit (this layout is described on the ACM History committee website).

Once activated, the webmaster will contact your organization's liaison and then you are ready to start populating your site! In order to use the Action Items toolkit, you must add user information to the database. This can be done using the ACM Composition toolkit. Please refer to the ACM Composition toolkit manual for further instructions on this procedure.

#### **Default View**

After clicking the designated Action Items link, the user is taken to the default Action Items page. This page lists all current action items, grouped by the person to whom they are assigned, and sorted alphabetically by last name. The links at the top of the page allow the user to quickly skip to a specific person's action items.

Each action item has functions allowing modification or further details of the associated action item. By clicking on the action item title (in blue), the user is taken to the section of the meeting minutes where the action item originates, if one has been designated.

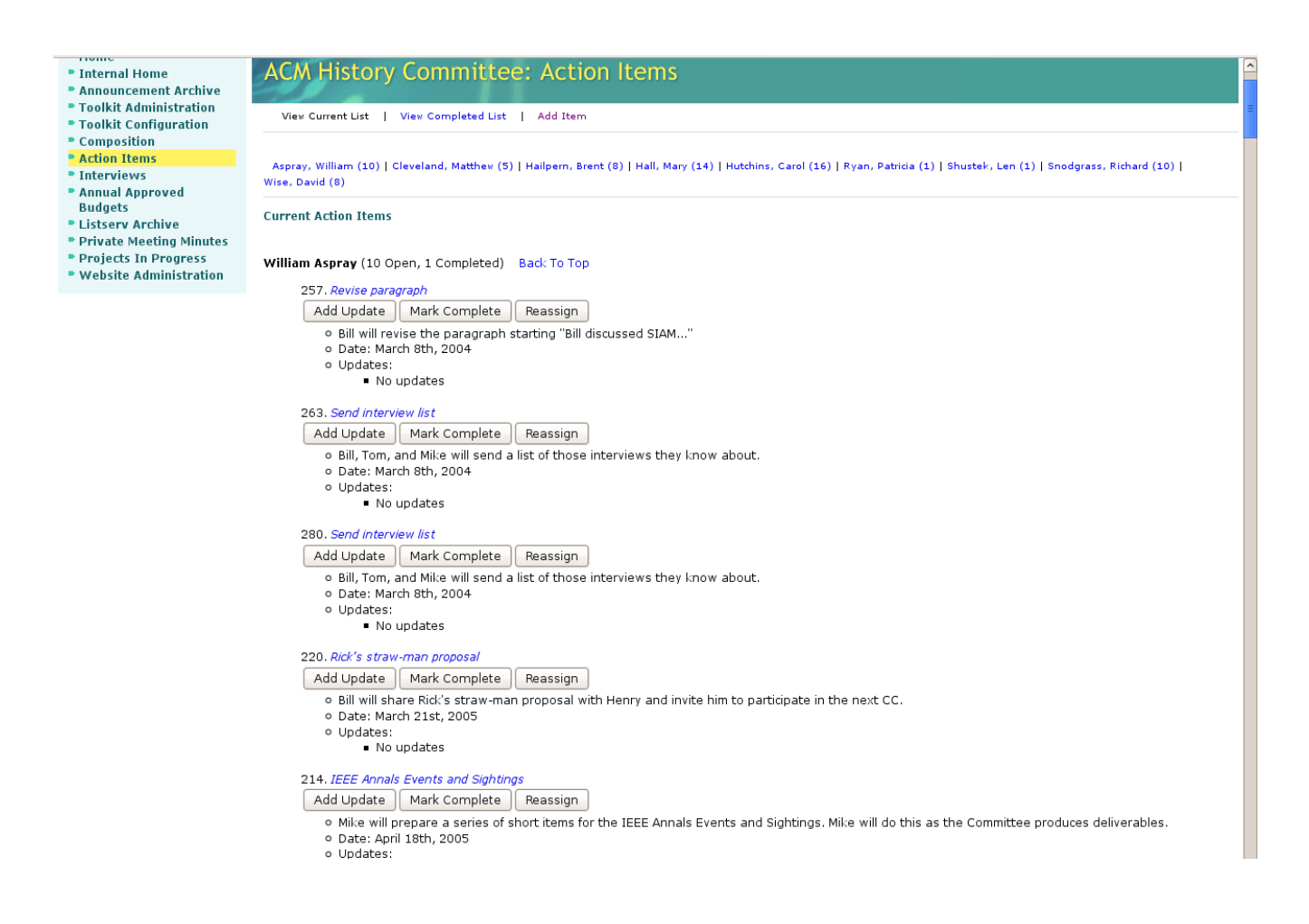

Each action item has functions allowing modification or further details of the associated action item. By clicking on the action item title (in blue), the user is taken to the section of the meeting minutes where the action item originates.

#### **Add Action Item**

To add a new Action Item, click the Add Item link at the top of the page. The Add Item page asks the user to specify to whom the action will be assigned, when the action was created, a title for the Action Item, and the text of the Action Item. The Associated with Minute radio button allows the Action Item to link to a document on the Meeting Minutes section of the site. If there are no minutes associated with this Action Item, specify No , otherwise choose Yes and enter the URL of the meeting minutes in the corresponding text box.

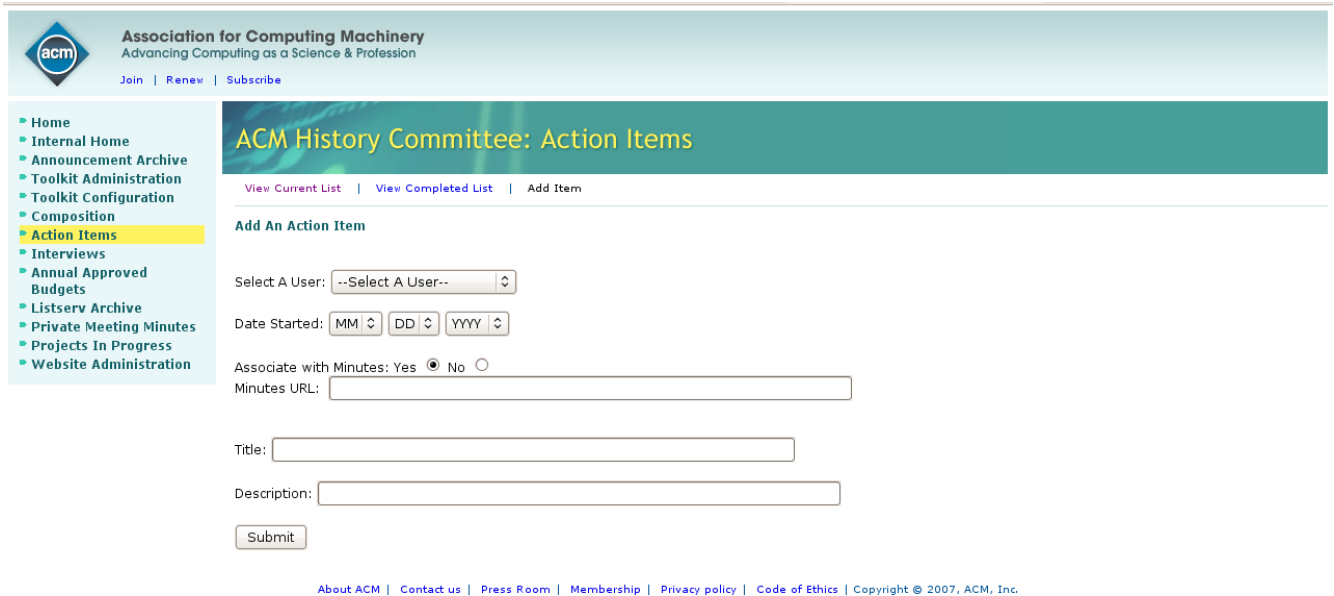

### **Add Update**

Click the Add Update button to append an update to the existing action item. At the Update Item page, simply input the text of the update and click Submit. The new text will be appended, in list form, to the existing action item.

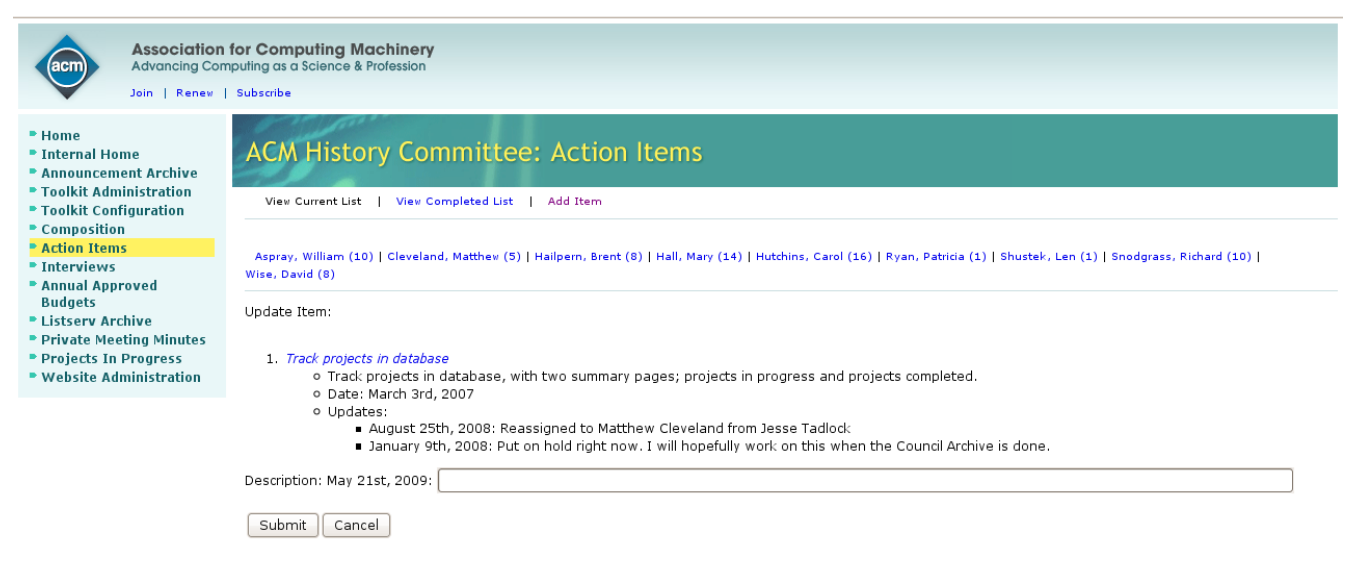

About ACM | Contact us | Press Room | Membership | Privacy policy | Code of Ethics | Copyright @ 2007, ACM, Inc.

# **Reassign**

The Reassign button allows the user to change ownership of the specified current action to another user in the system. After the operation has been completed, the action item will no longer be listed in the original owner's item group, but in the item group of the person to whom it was assigned.

To complete this action, click the Reassign button associated with the desired action item. At the Reassign Item page, select a person to whom the action will be reassigned and click Reassign. The item has been successfully reassigned to the designated person.

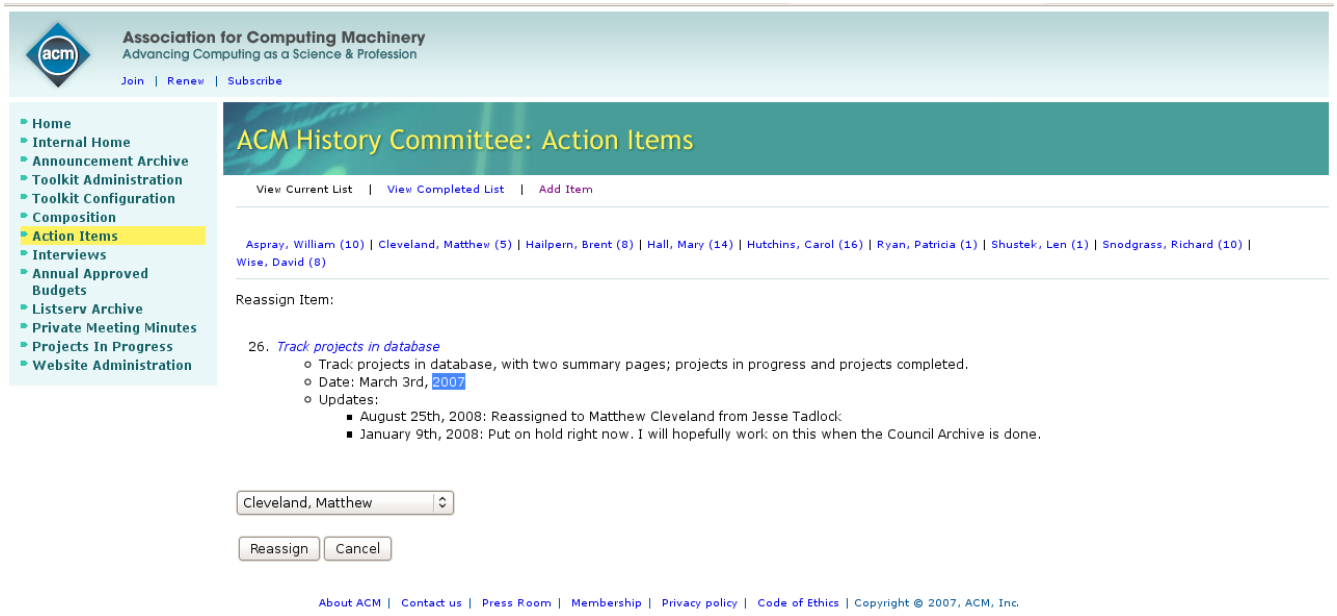

## **Mark Complete**

By clicking the Mark Complete button, the user indicating that the action required by the action item has been completed. This action item will no longer show up on the default current action items page, but can be accessed by the View Completed List at the top of the page. On the resulting page, the user may specify a comment to append to action item to append to the default completion comment. Click Submit to finalize the completion process.

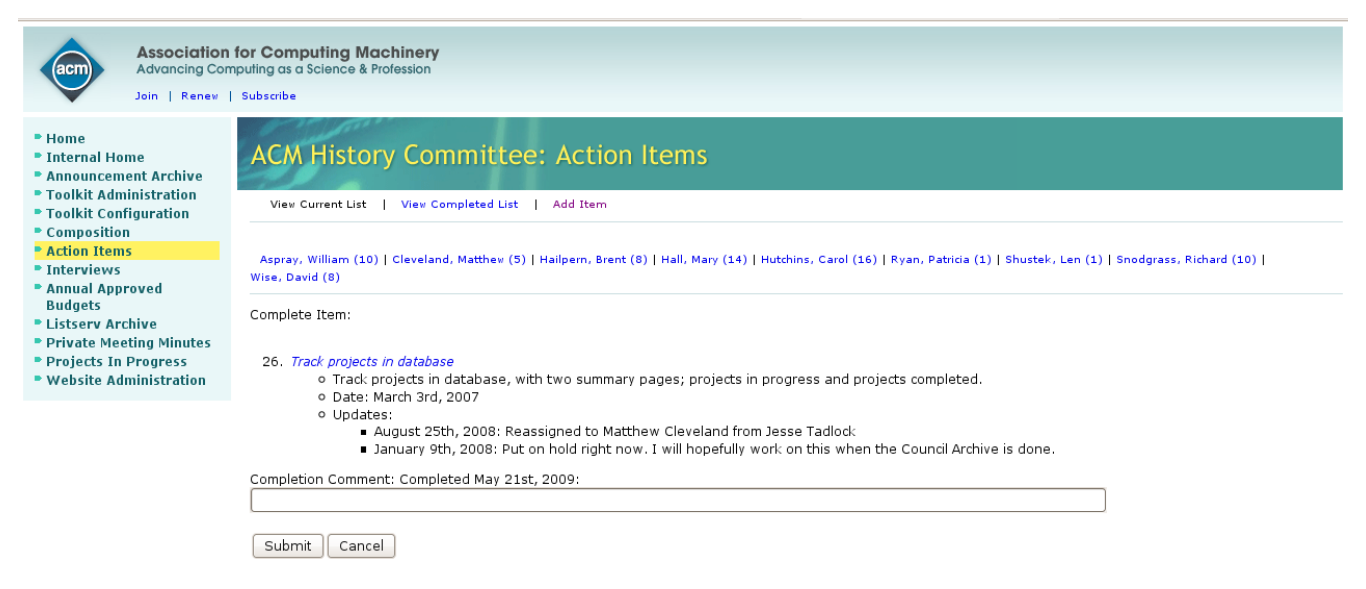

About ACM | Contact us | Press Room | Membership | Privacy policy | Code of Ethics | Copyright @ 2007, ACM, Inc.

#### **Viewing Completed Items**

To view past items which have been finished, click the View Completed List link at the top of the page. Here you will see all Action Items that are no longer current. If an Action Item has been marked completed but should be reactivated, simply click the Reopen link next to the appropriate Action Item listing. The Action Item will no longer appear on the completed list, but will be listed with current Action Items.

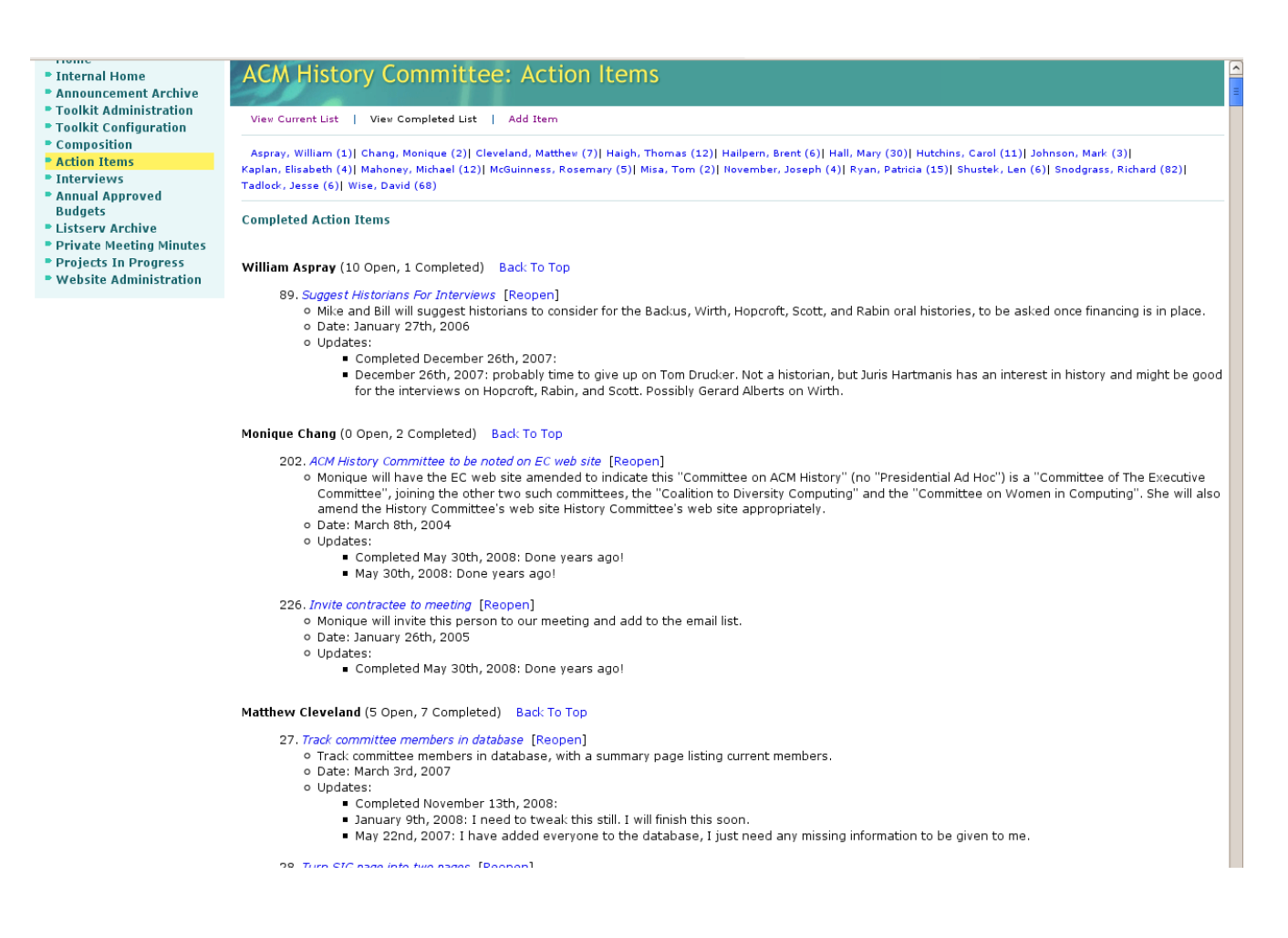